# 2014 款朗逸遥控匹配操作方法

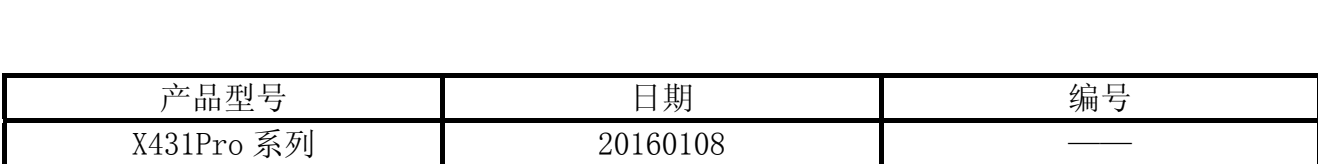

# 实测车型:

朗逸, 2014 款, VIN=LSVNN4185DN0\*\*\*\*\*, 如图 1;

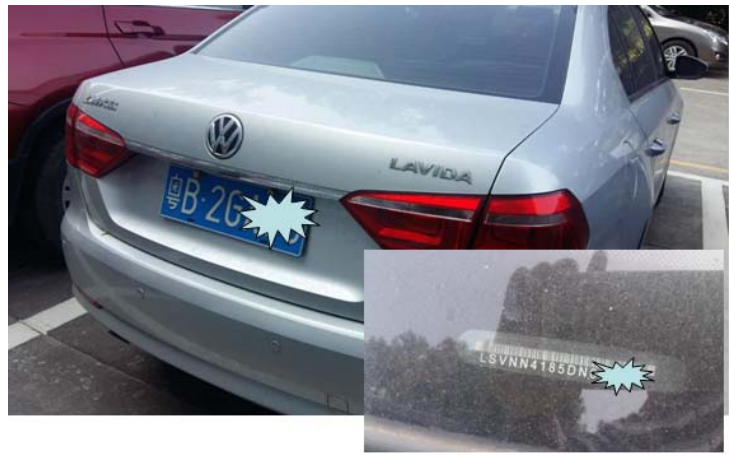

图 1

# 功能说明:

如过出现下列情况,需进行遥控钥匙匹配:

- 更换遥控钥匙电池;
- 遥控器掉码;
- z 新增遥控钥匙;
- z 遥控钥匙信号太弱。

## 注意事项:

- z 输入第一把遥控匹配值是"0";
- 在执行完保存匹配值后,需迅速按下遥控器按钮以使汽车 ECU 识别到遥控信号。

# 操作指引:

1).选择大众 V27.68 以上版本;

2).选择系统选择,如图 2;

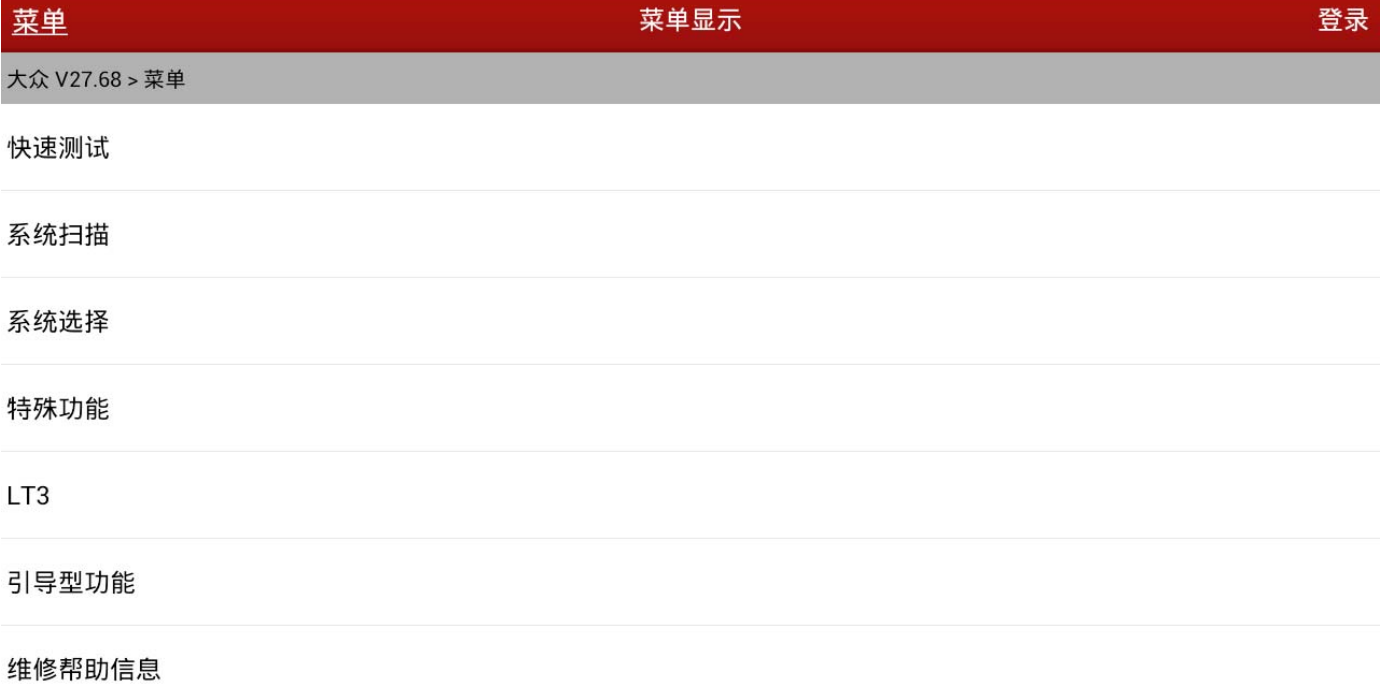

#### 最前 ē  $\binom{\widehat{i}}{\hbar\mathbb{B}}$ 打印  $0 0 1:50$  $\Box$  $\bigoplus$ U

图 2

### 3).选择 09 电气中央电子设备,如图 3;

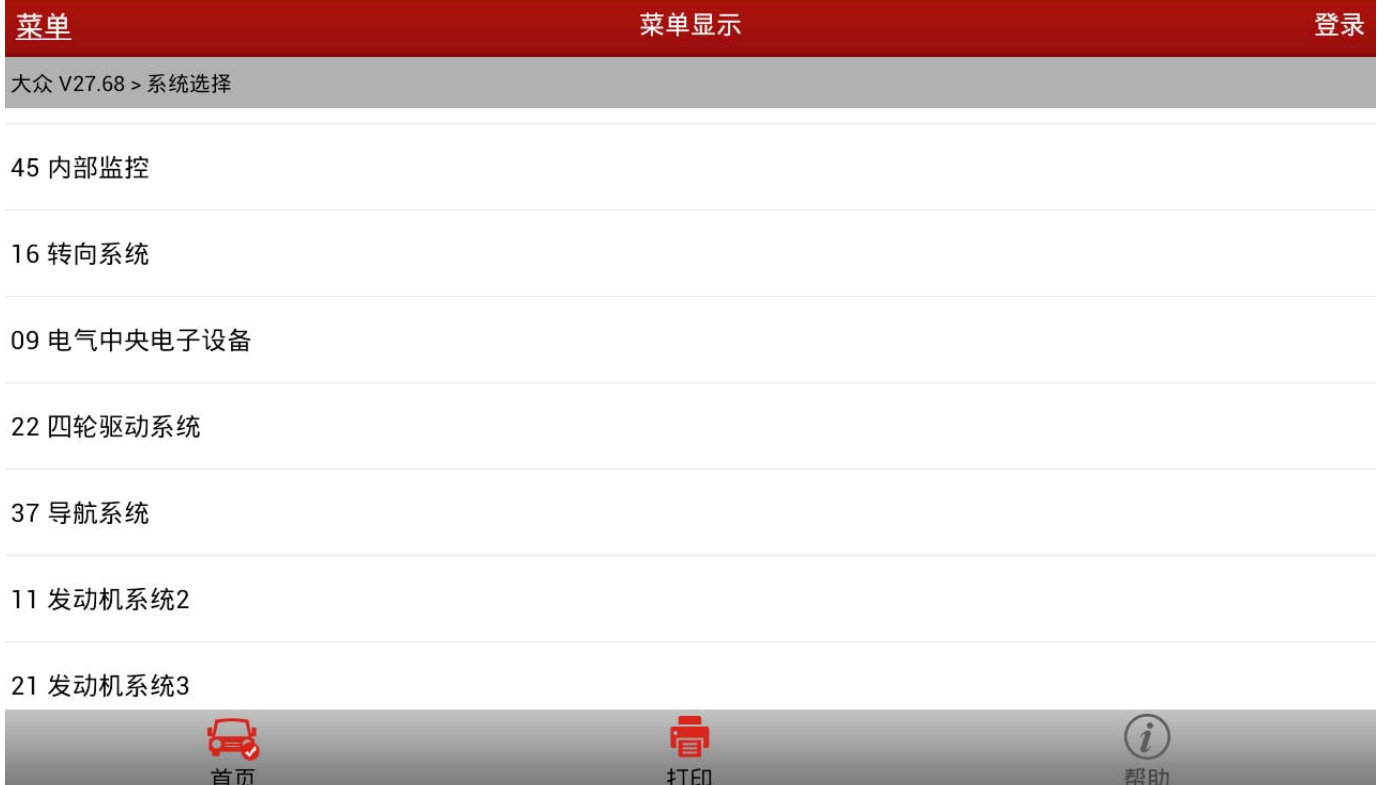

■ 1:5198

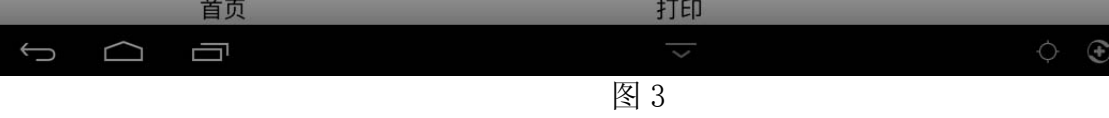

#### 4). 提示 09 电气中央电子设备 ECU 信息, 如图 4;

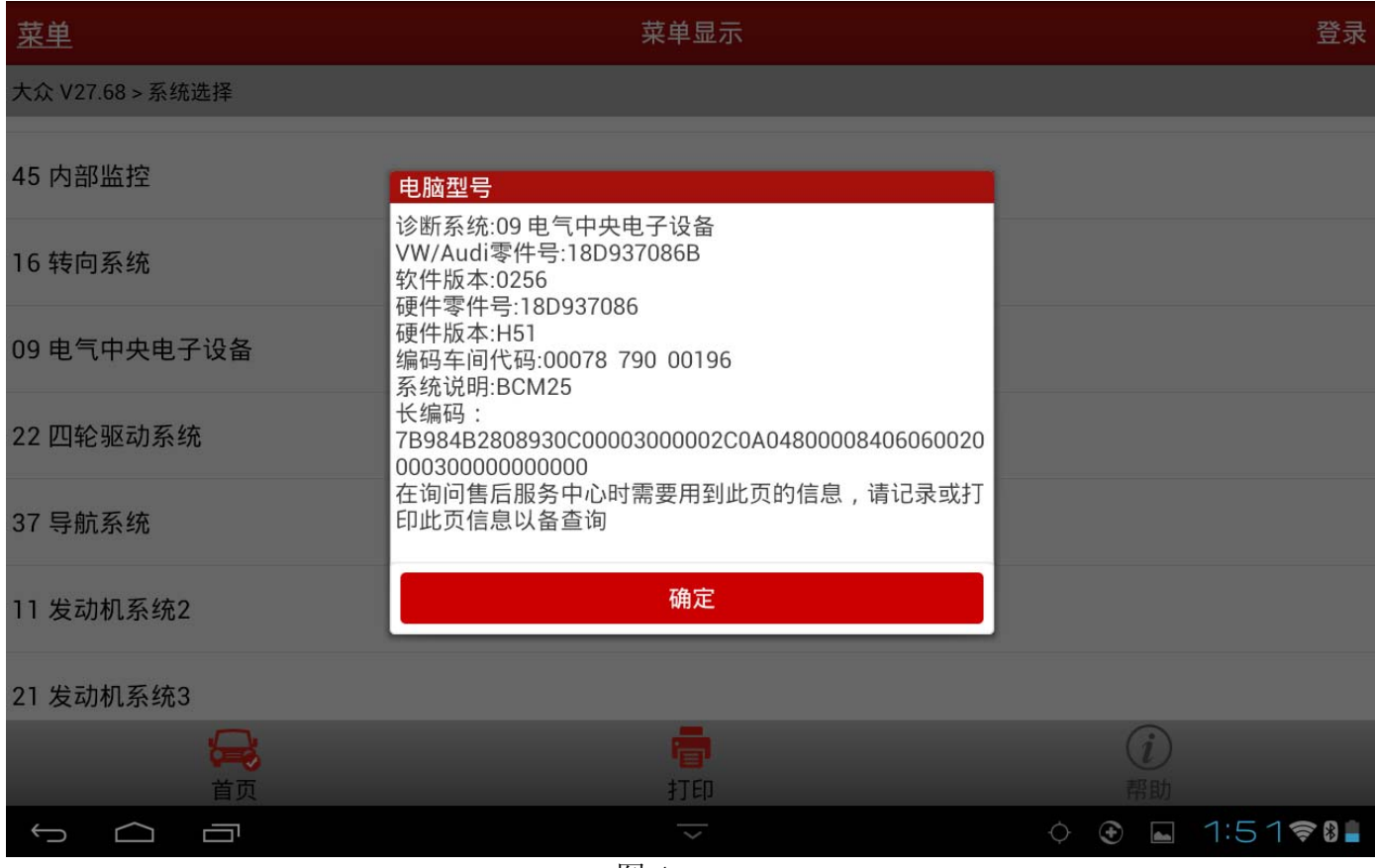

图 4

#### 5).选择【10 通道调整匹配】,如图 5;

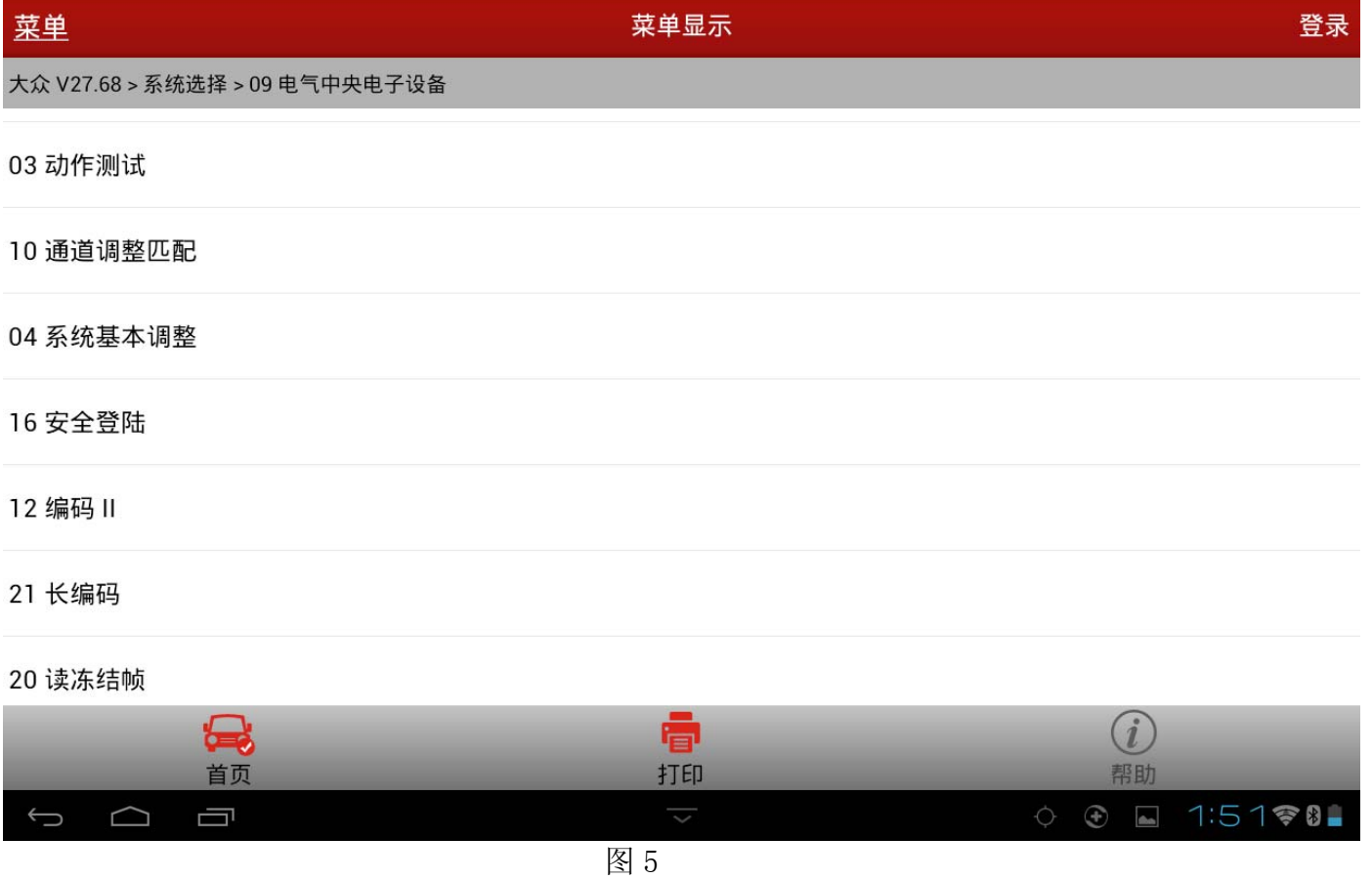

#### 6). 选择"按列表方式读取"(如果选择"按通道方式读取"输入通道号 000), 如图 6;

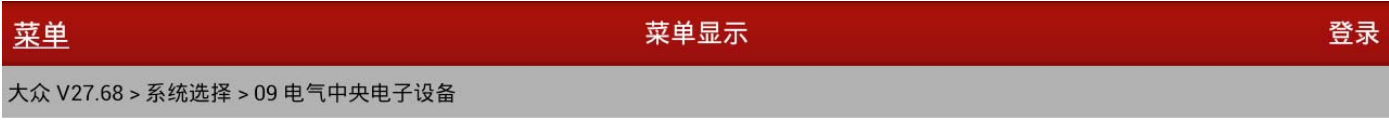

按通道方式读取

按列表方式读取

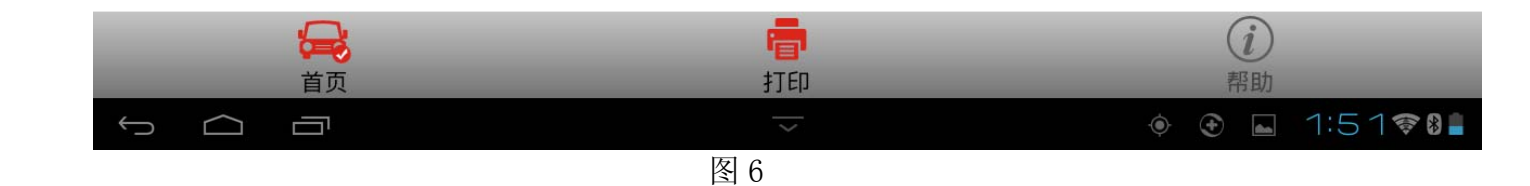

### 7).选择【000 清除已学习值】项,如图 7;

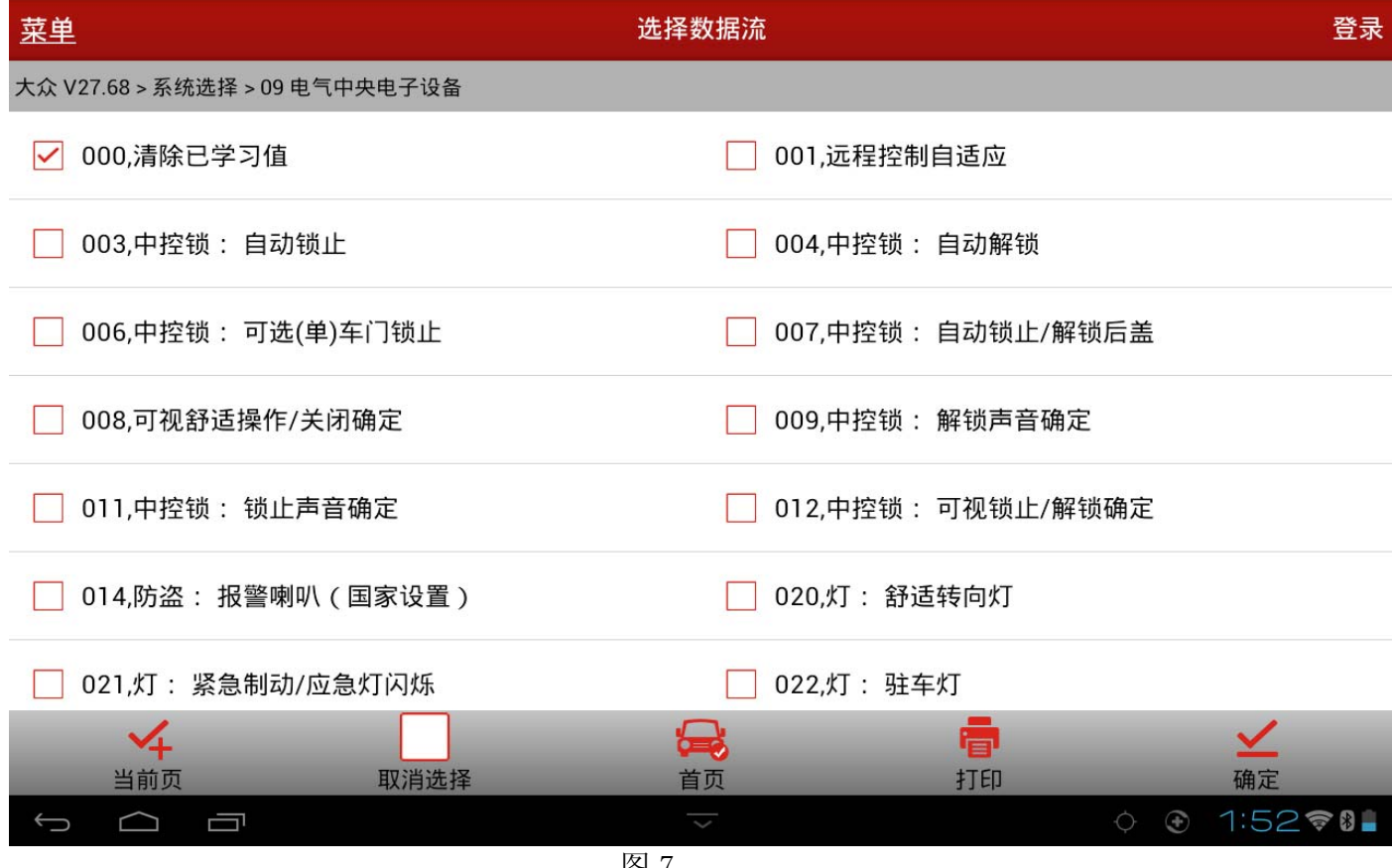

图 7

#### 8). 选择右下角的"确定", 提示"学习值成功清除", 确定并返回, 如图 8;

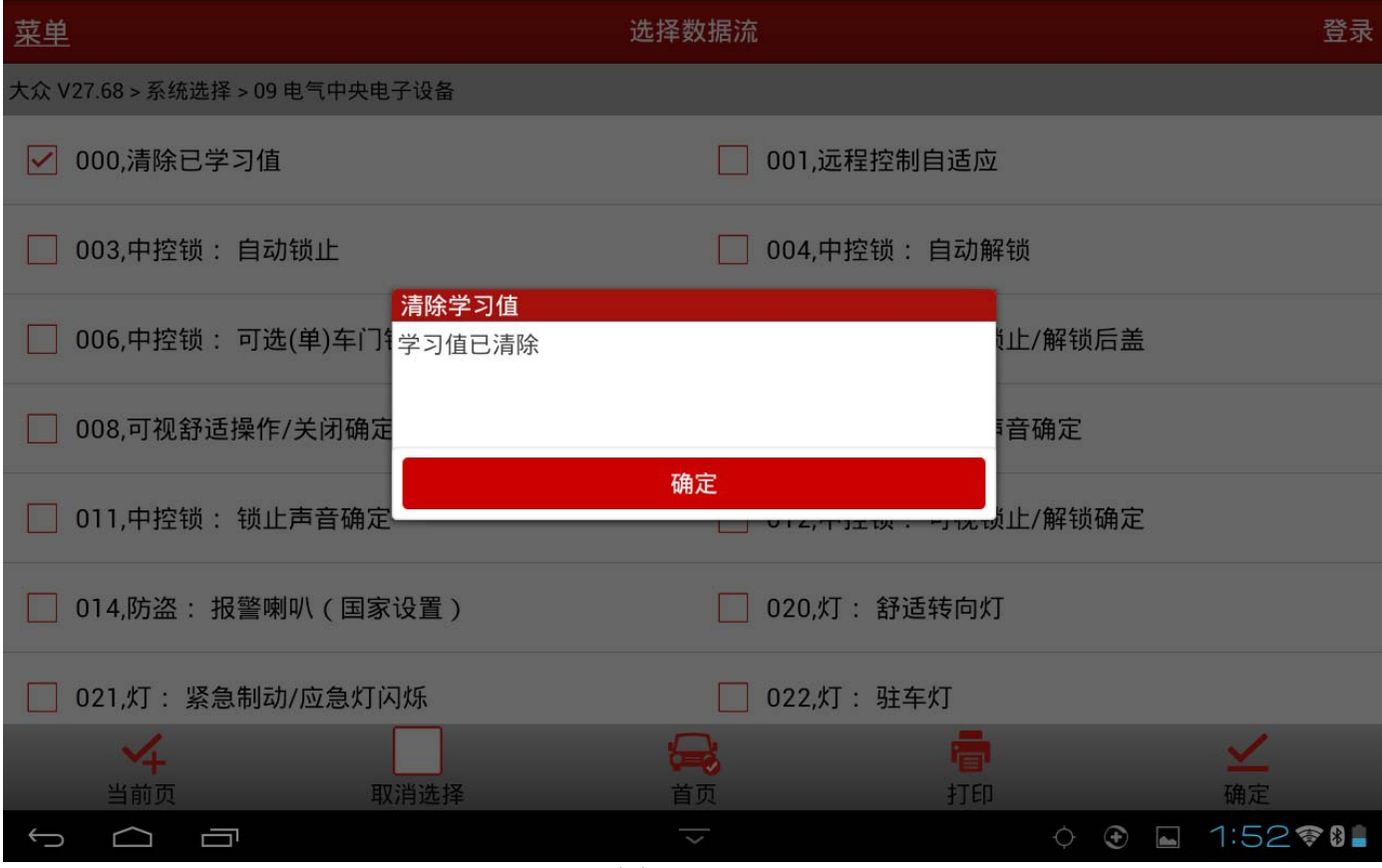

图 8

9). 选择"按列表方式读取"(如果选择"按通道方式读取"输入通道号 001), 如图 9;

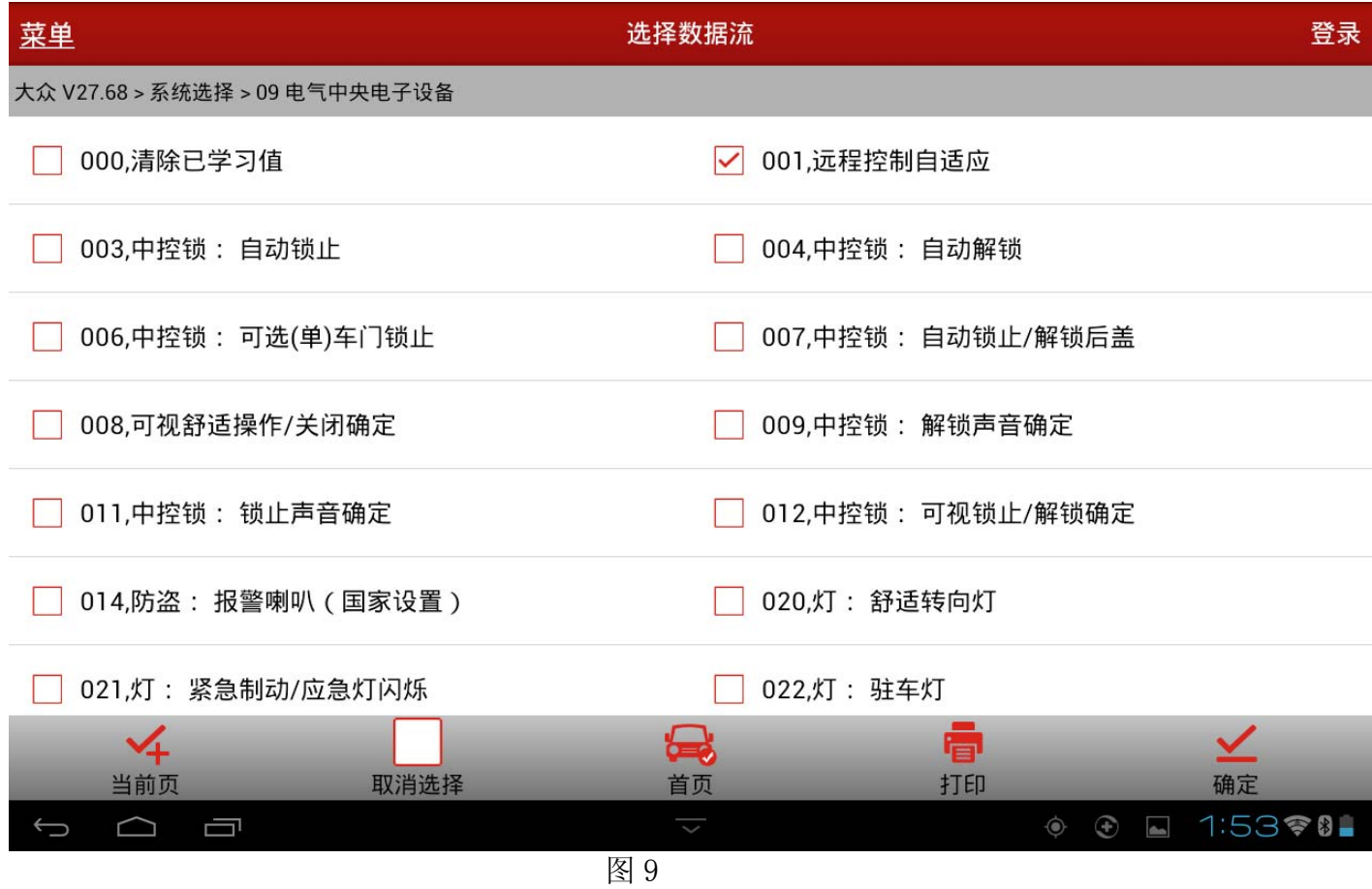

#### 10). 选择【001 远程控制自适应】项并确定, 如图 10;

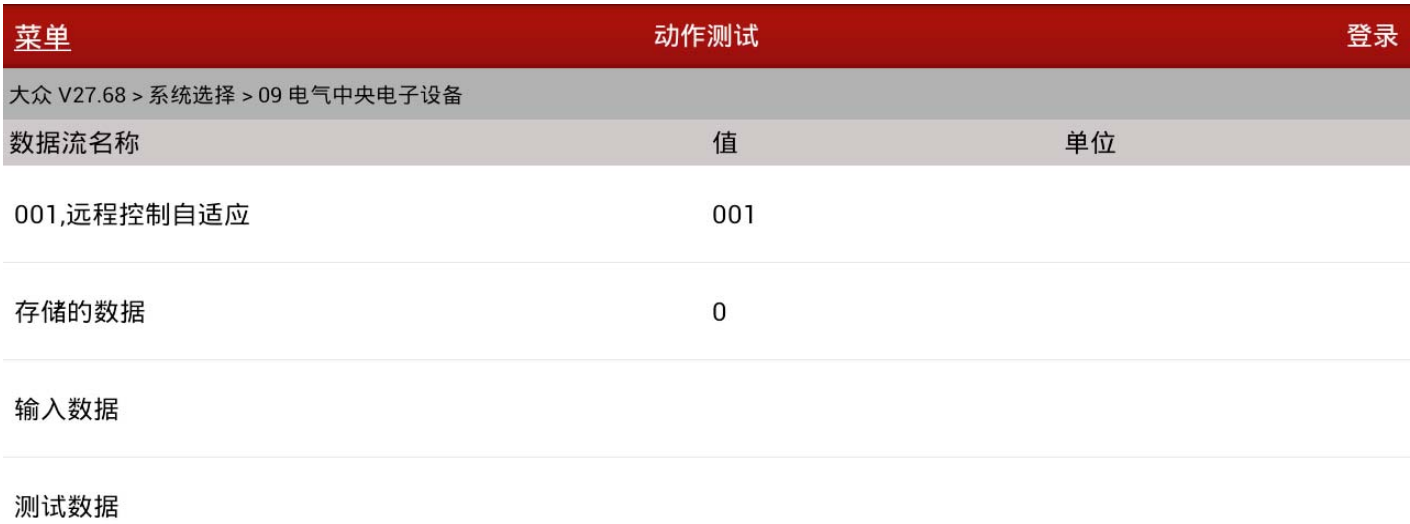

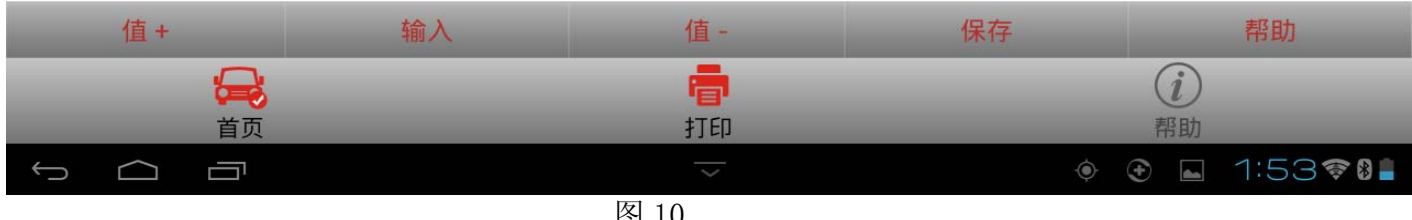

#### 11).输入匹配值 0,点击确定,如图 11;

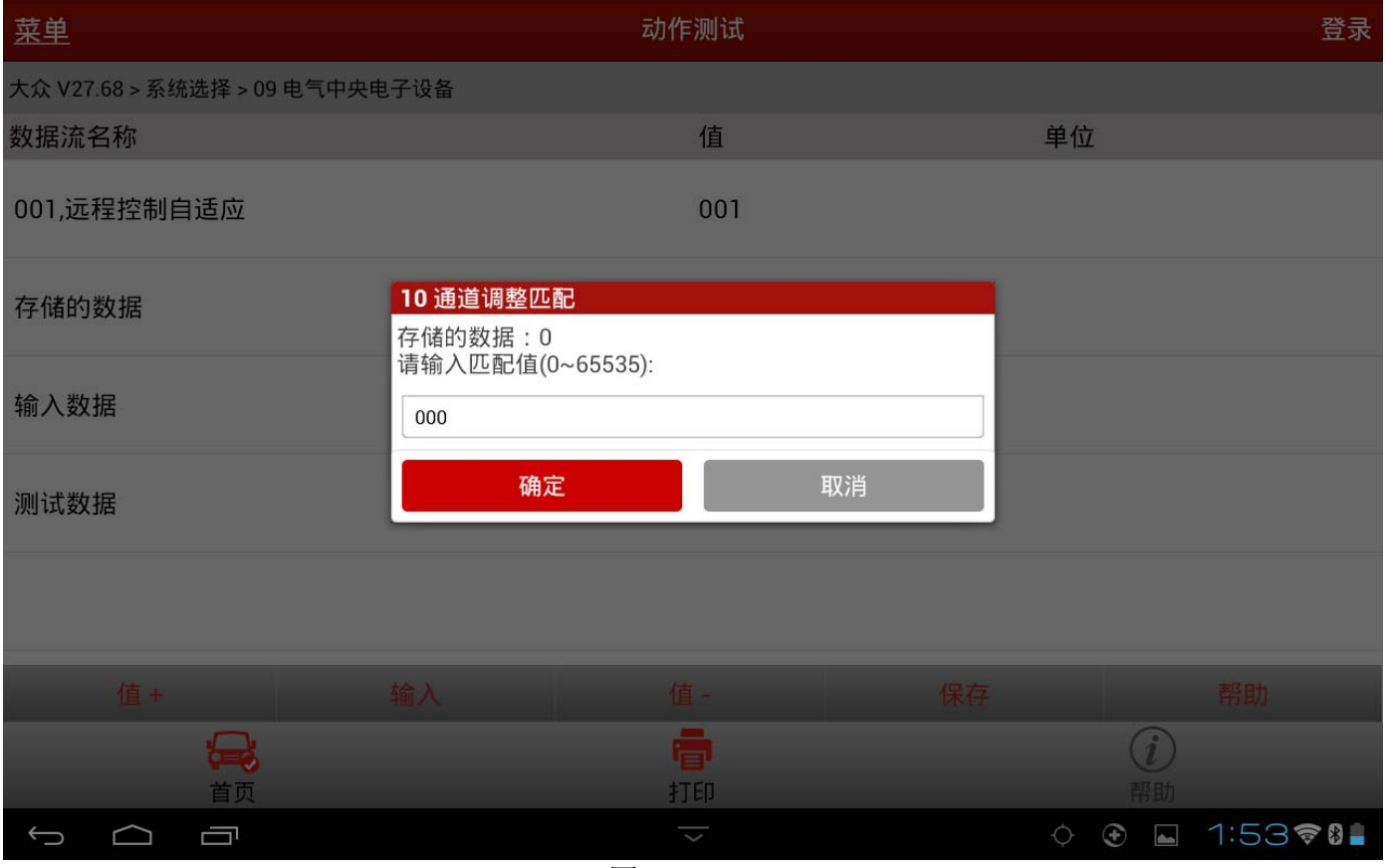

图 11

12). 提示输入的数据, 如图 12, 选择保存。注意, 在"保存"匹配值后, 迅速按下遥控车钥 匙的按键至少一秒钟,以让汽车 ECU 识别到遥控信号并完成匹配;

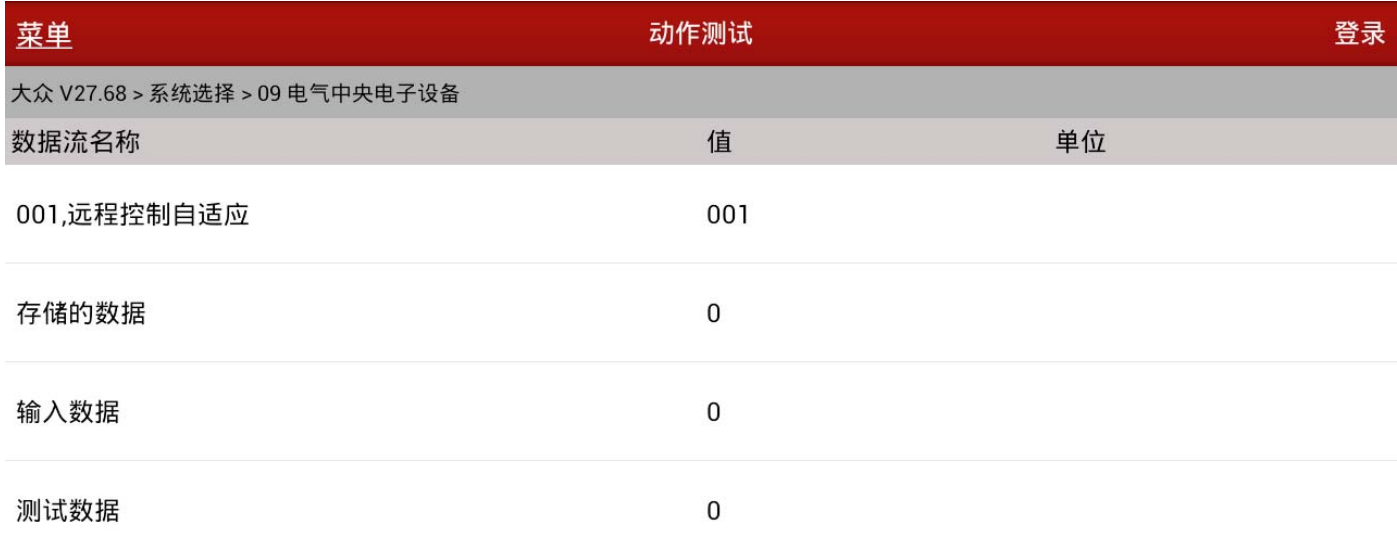

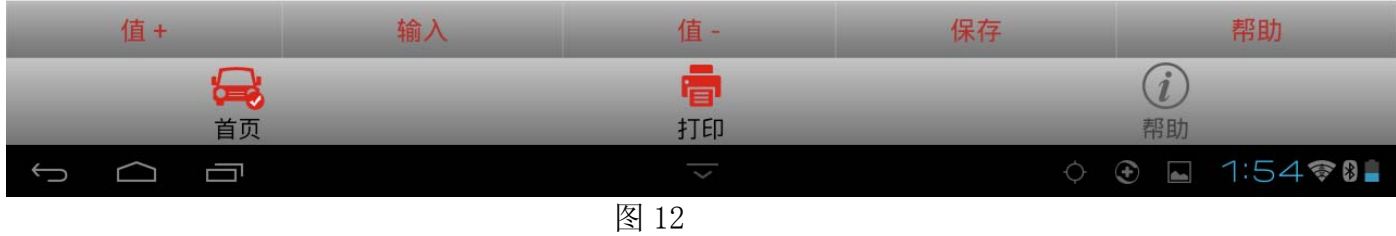

13).待提示通道匹配成功,说明该遥控钥匙匹配成功(门锁马达起作用),如图 13。一次只 能匹配一把,如果要匹配多个,重复上述匹配操作。

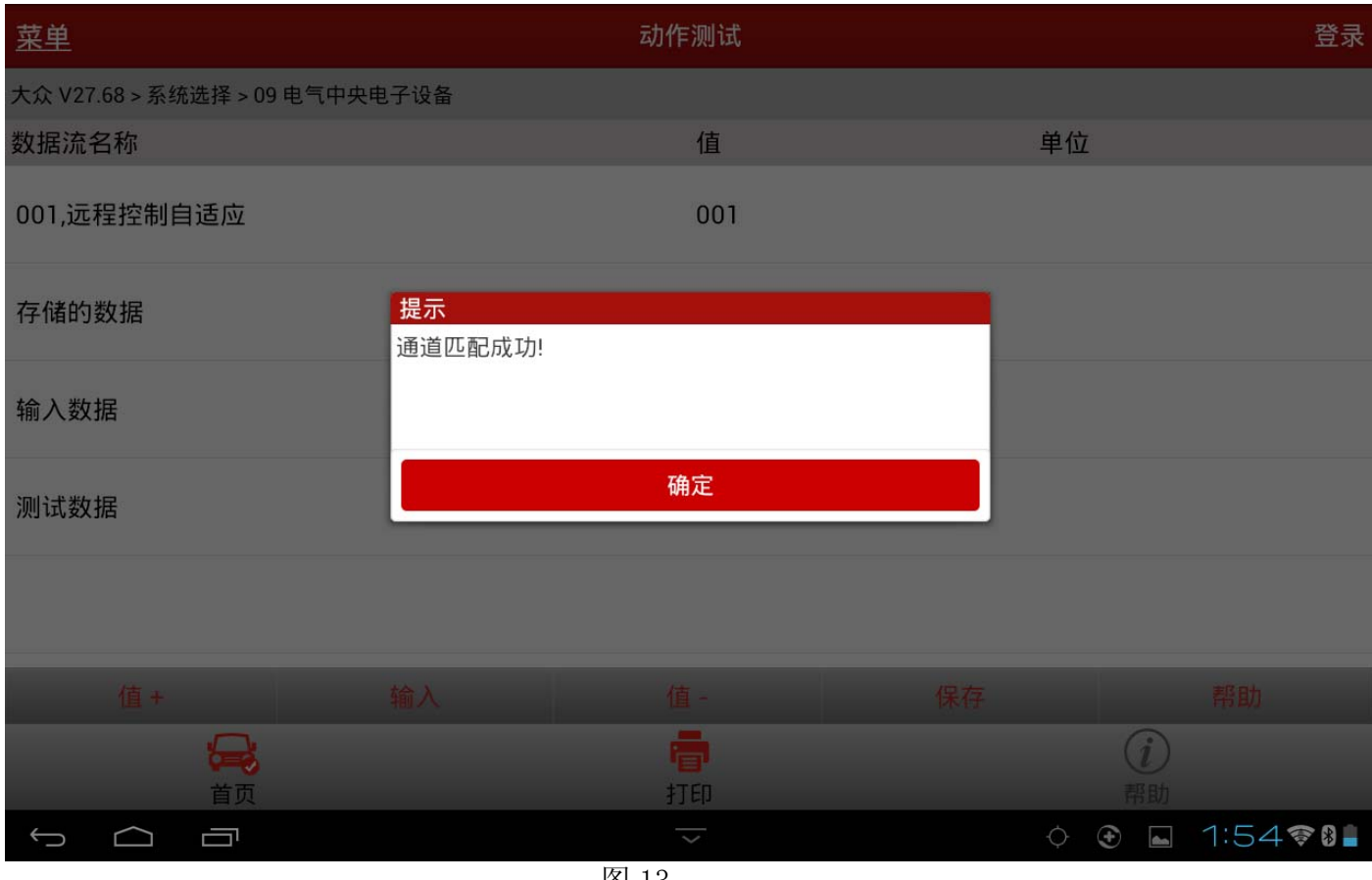

图 13

追求好的功能,解决客户的需求,一直是元征努力的。关注元征,你将可以"每天进步 一点点"!

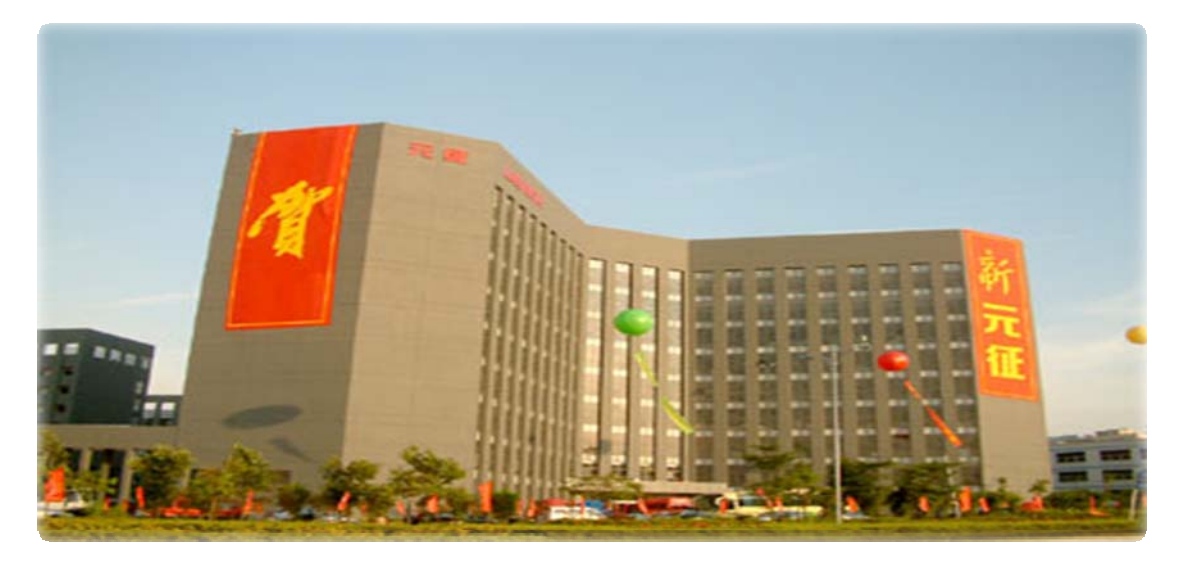